## 2.2.1. Установка минидрайвера

Минидрайвер - это программный компонент между встроенным криптопровайдером Microsoft Smart Card Base Cryptographic Service Provider и Рутокеном, он предназначен для работы со смарт-картами (и токенами) в системе.

В большинстве операционных систем\* минидрайвер устанавливается автоматически из Windows Update.

Проверить установился ли «минидрайвер» на вашем компьютере можно подключив Рутокен к нему и посмотрев в "Диспетчер устройств".

Если минидрайвер установить не удалось\*\*, предлагаем воспользоваться приведенной ниже инструкцией.

\*Ha Windows XP минидрайвер устанавливается только вручную.

\*\*Существуют проблемы с получением обновлений или ОС повреждена.

## Чтобы установить минидрайвер:

- 1. Пройдите по ссылке: http://www.catalog.update.microsoft.com/Search.aspx?q=Rutoken
- 2. В таблице найдите строку, у которой в столбце Products написано "Windows 10 and later drivers, Windows 10 S and Later Servicing Drivers, Windows Server Drivers".
- 3. В этой строке нажмите на кнопку [Download]. Откроется окно для установки.

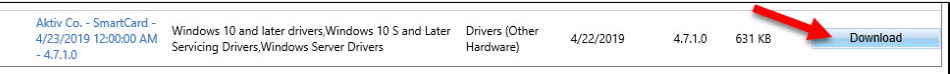

4. Щелкните по ссылке на архив с минидрайвером.

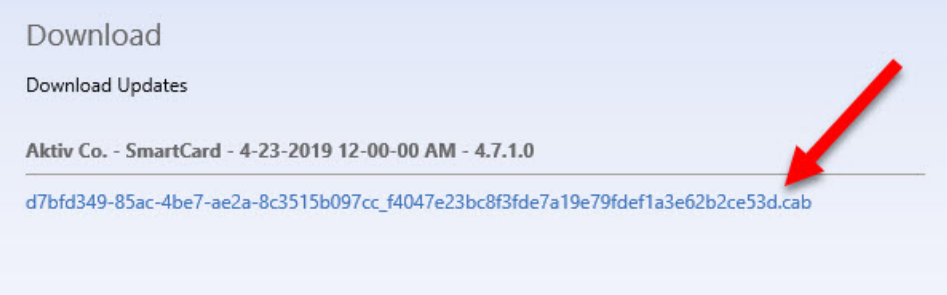

- 5. Сохраните этот архив на компьютере.
- 6. Закройте окно для установки.
- 7. Найдите сохраненный архив и извлеките его содержание в текущую папку.
- 8. Щелкните правой кнопкой мыши по названию файла rtMiniDrv.inf и выберите пункт Install.
- 9. В открывшемся окне для подтверждения внесения изменений нажмите на кнопку [Yes]. В результате минидрайвер будет установлен.
- 10. Далее убедитесь в том, что он действительно установлен.

Чтобы проверить это:

- 1. Подключите устройство Рутокен ЭЦП к компьютеру.
- 2. Откройте Диспетчер устройств.

**3.** Два раза щелкните по строке **Smart cards**. В результате должна отобразиться строка **Aktiv Co. Rutoken Minidriver**.

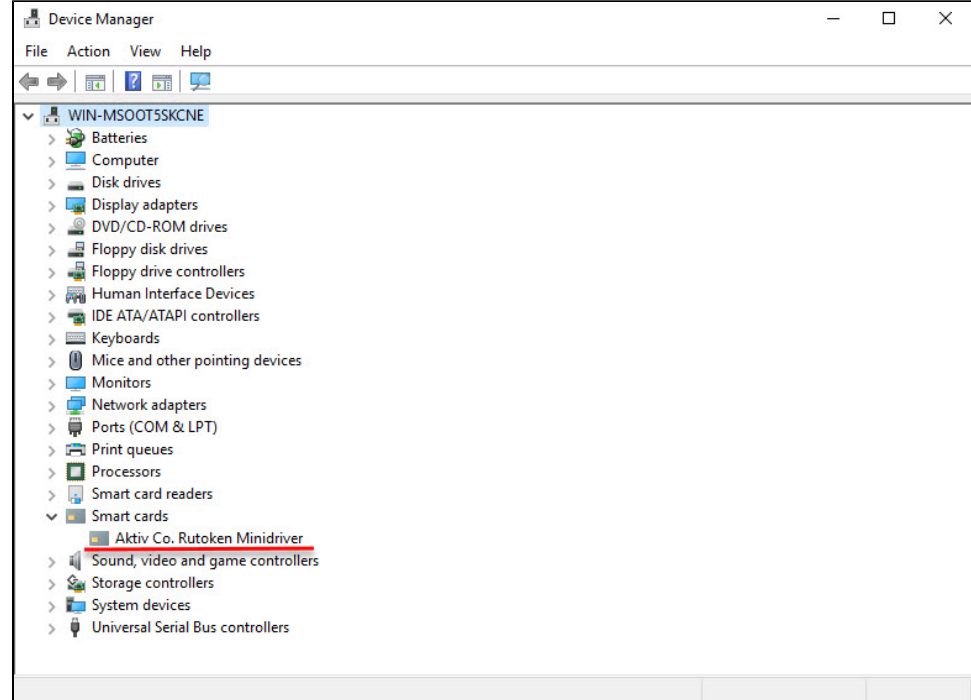

4. Если эта строка отображается, то минидрайвер установлен.

5. Если нет, то повторите процесс установки.